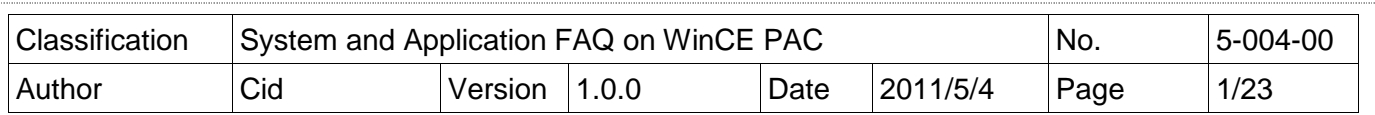

## **Q: How to use SQL CE client to connect to SQL server?**

Applied to:

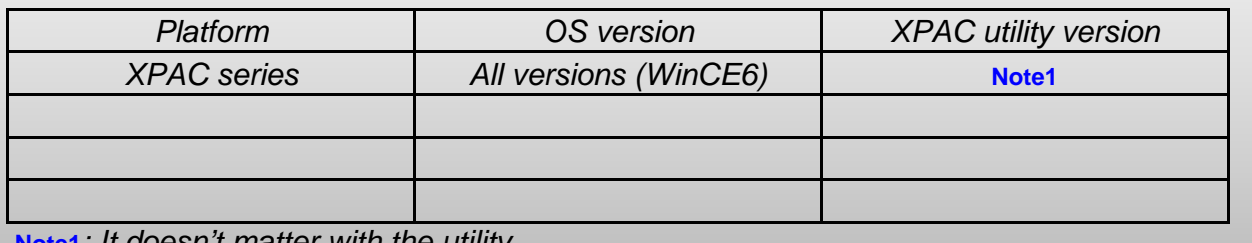

**Note1**: It doesn't matter with the utility.

We take 2 file "SQL Server 2005 Express Edition" and SQL Server Management Studio Express for example, you also use other edition.

1. SQL Server 2005 Express Edition Service Pack 4 (SQLEXPR.EXE)

(http://www.microsoft.com/downloads/en/details.aspx?displaylang=en&FamilyID=26435597 b28e-4568-9d16-017bdf47abdc)

2. SQL Server Management Studio Express Service Pack 4 (SQL Server2005\_SSMSEE.msi) (http://www.microsoft.com/downloads/en/details.aspx?displaylang=en&FamilyID=76ea83da-

4797-4f11-a834-456ee9dc3764)

## [Inatall Software]

STEP 1: Install SOL Server 2005 Express Edition

There are two places

need to be adjusted.

Microsoft SQL Server 2005 Setup

#### **End User License Agreement**

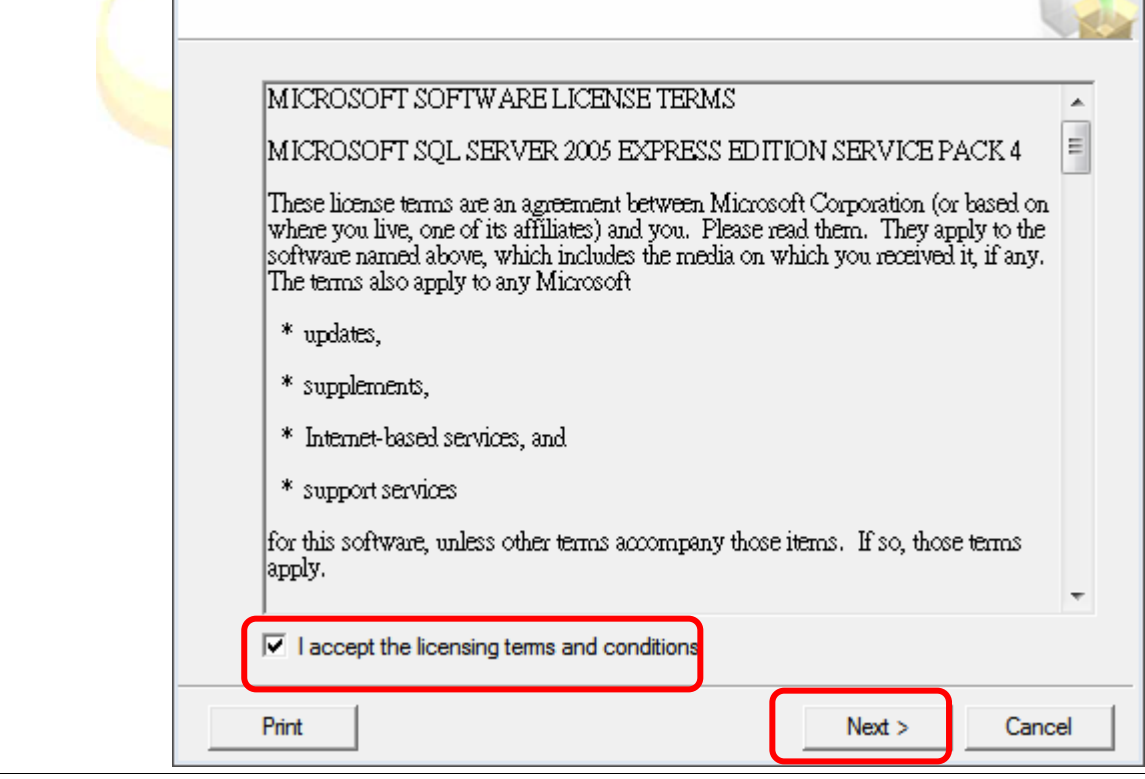

 $\overline{\mathbb{Z}}$ 

#### ICP DAS Co., Ltd. Technical document

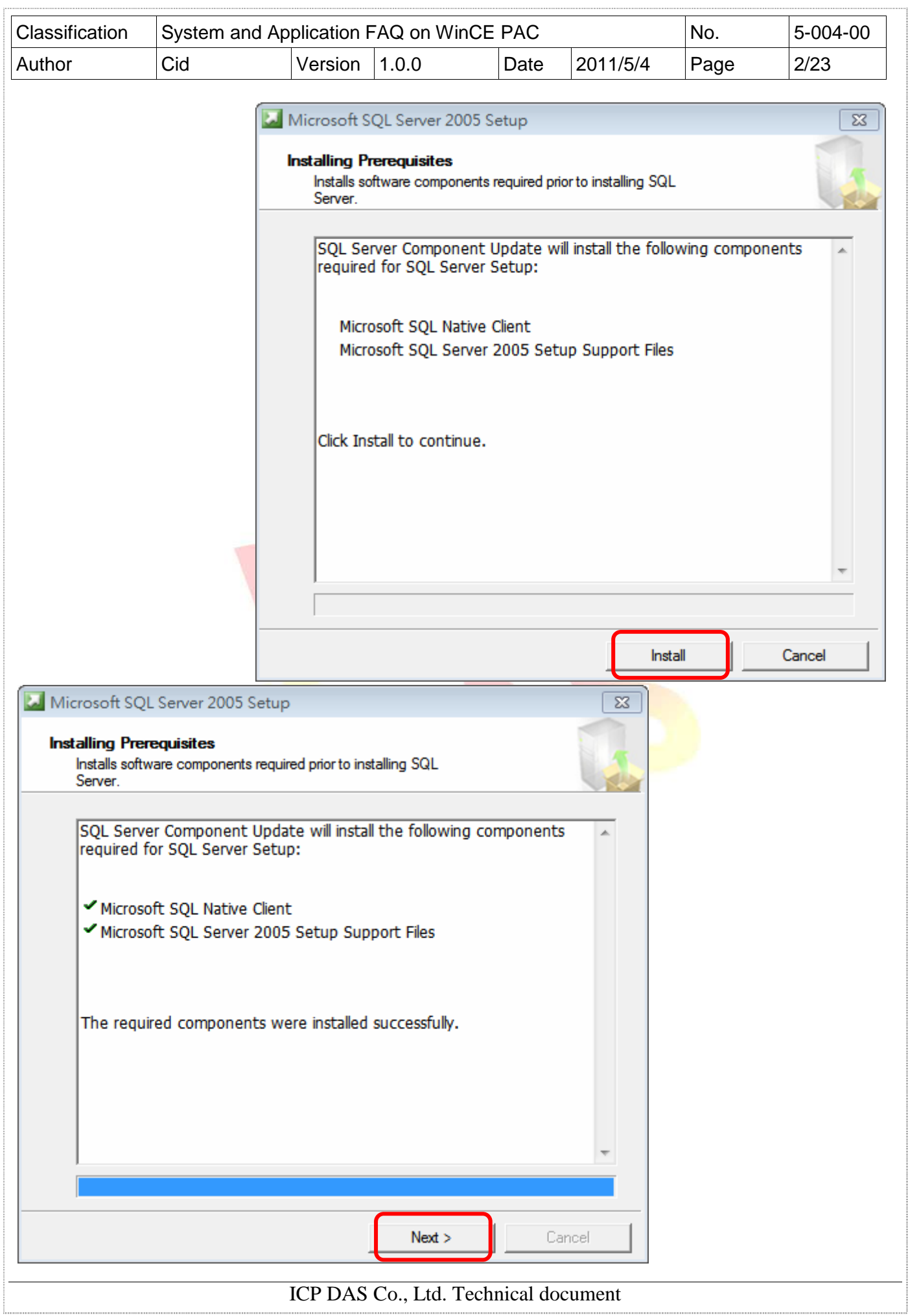

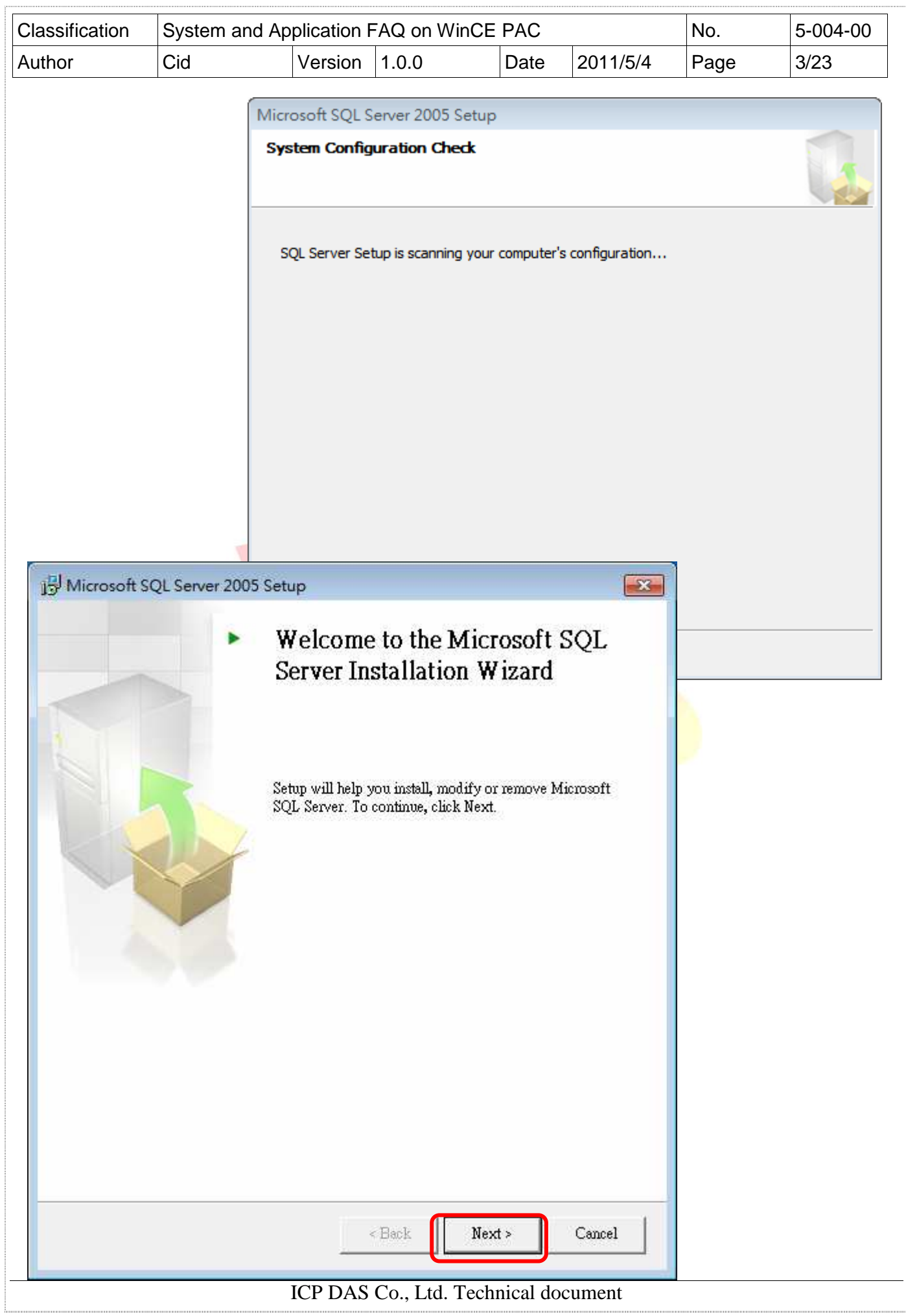

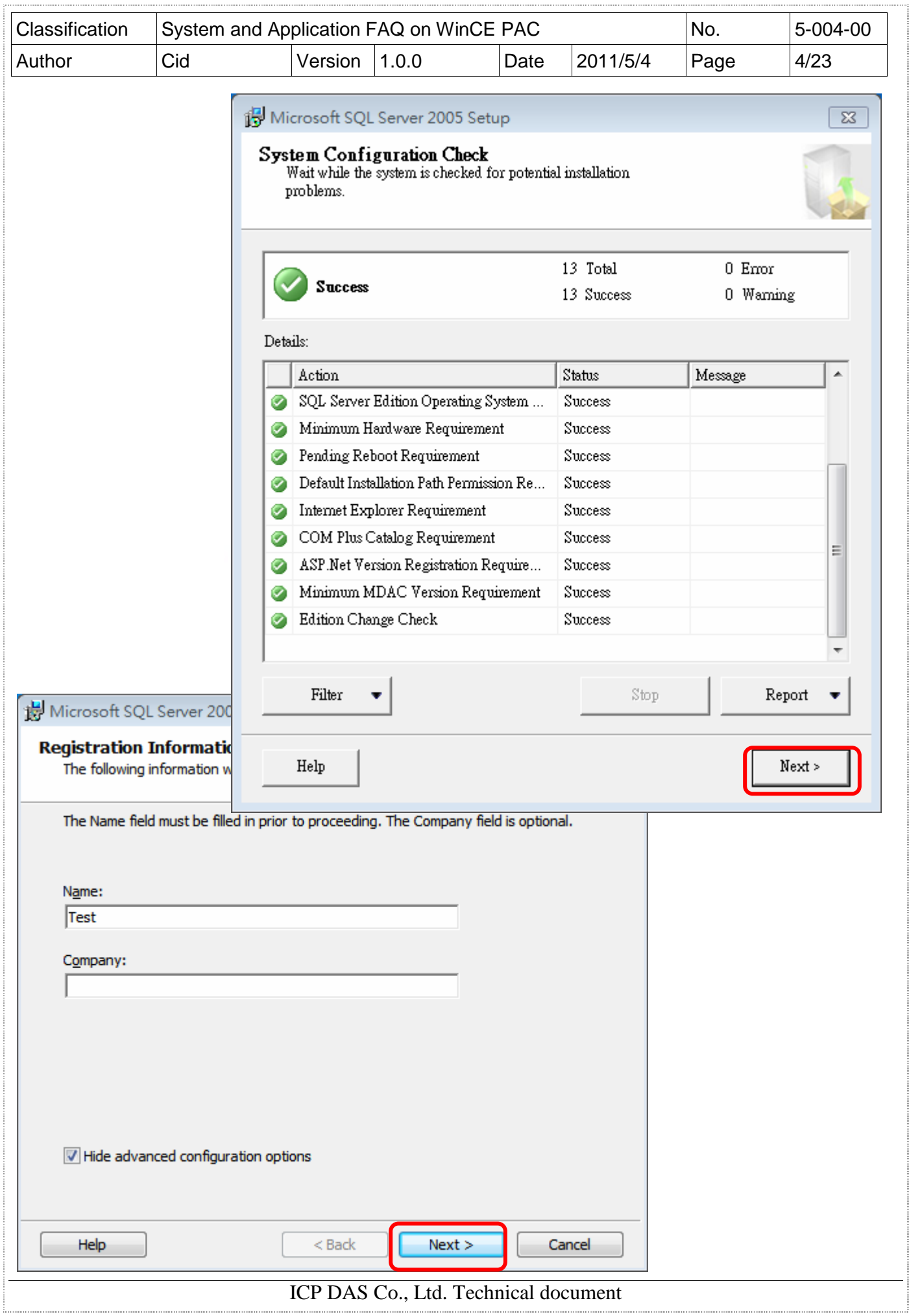

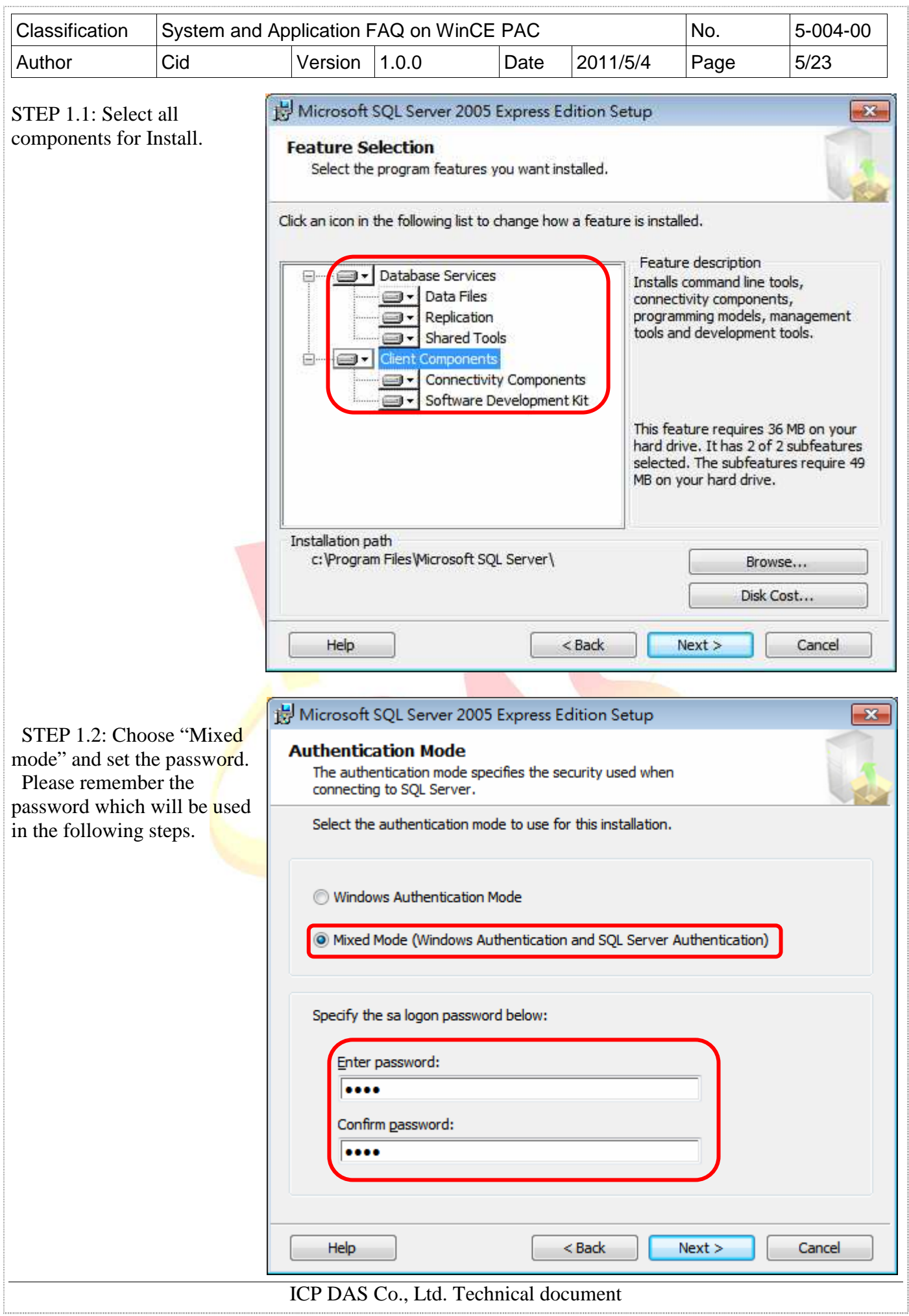

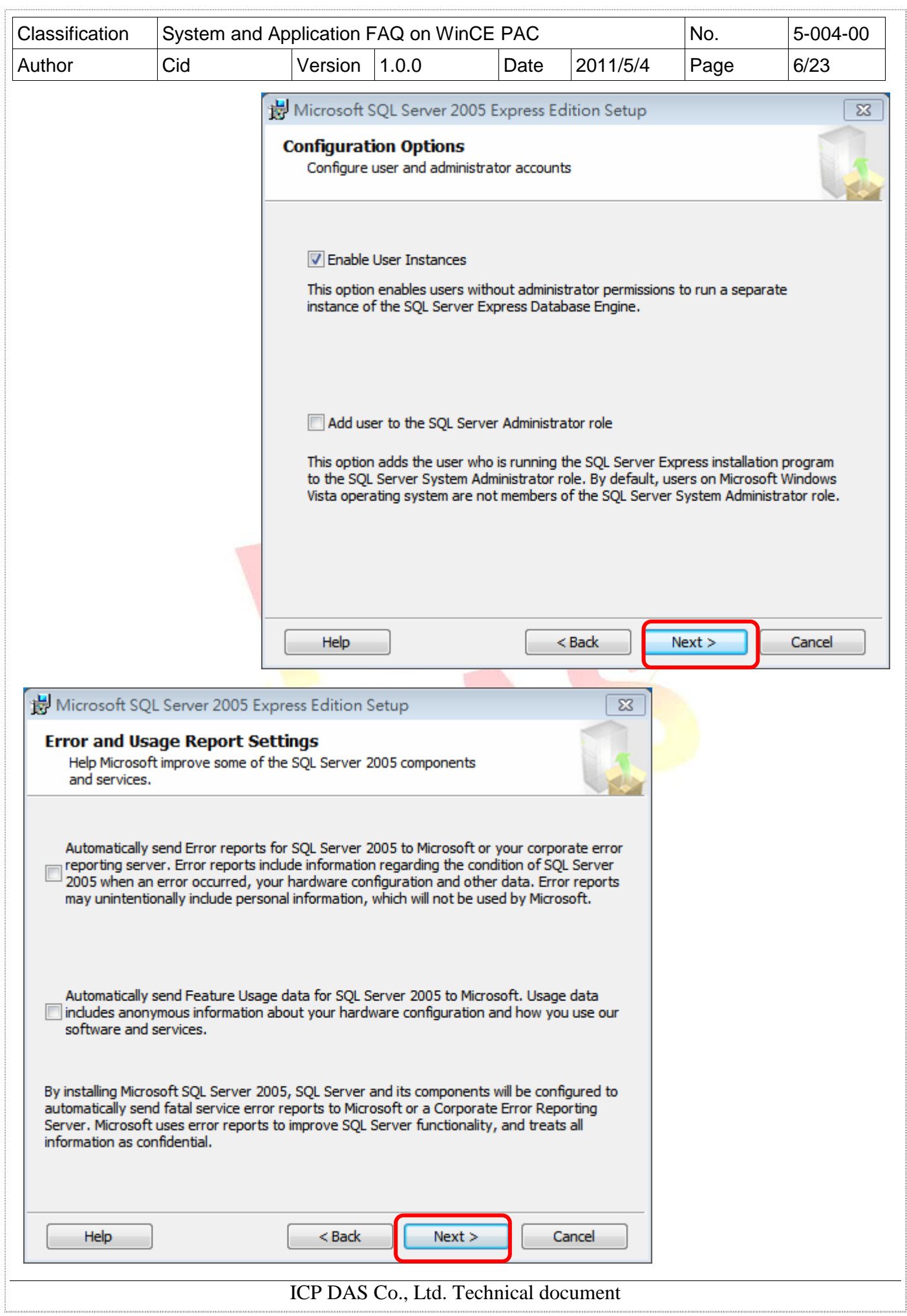

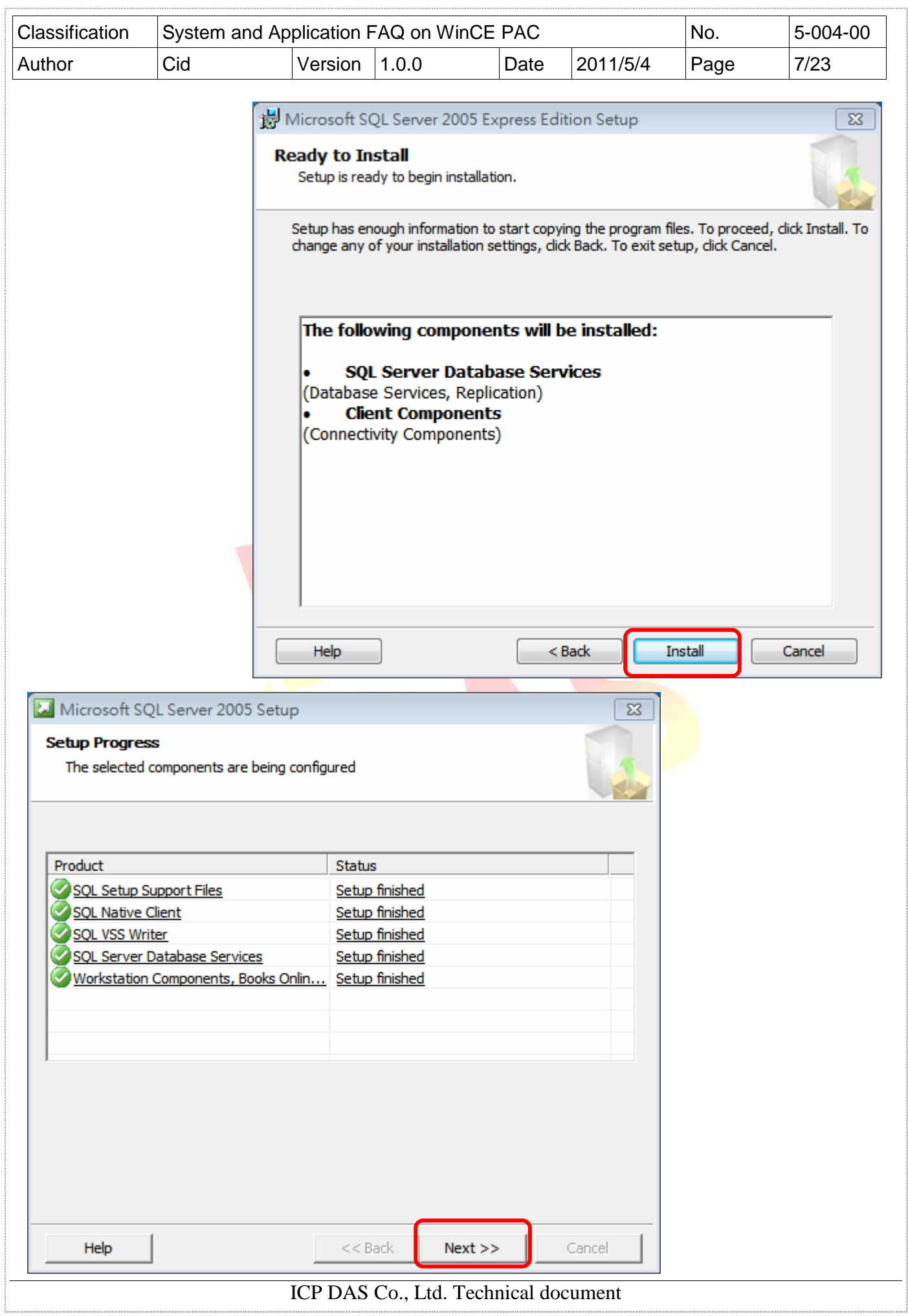

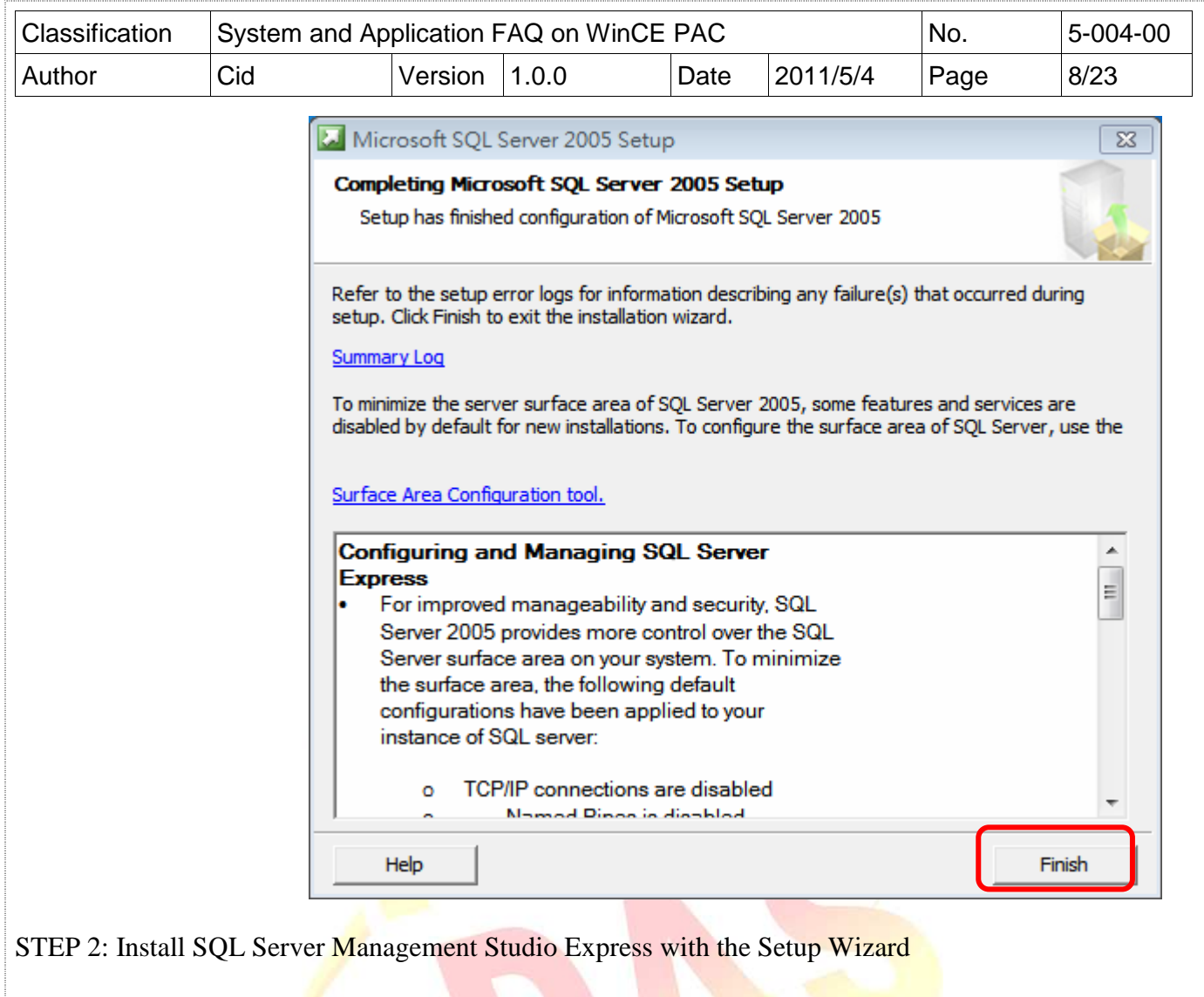

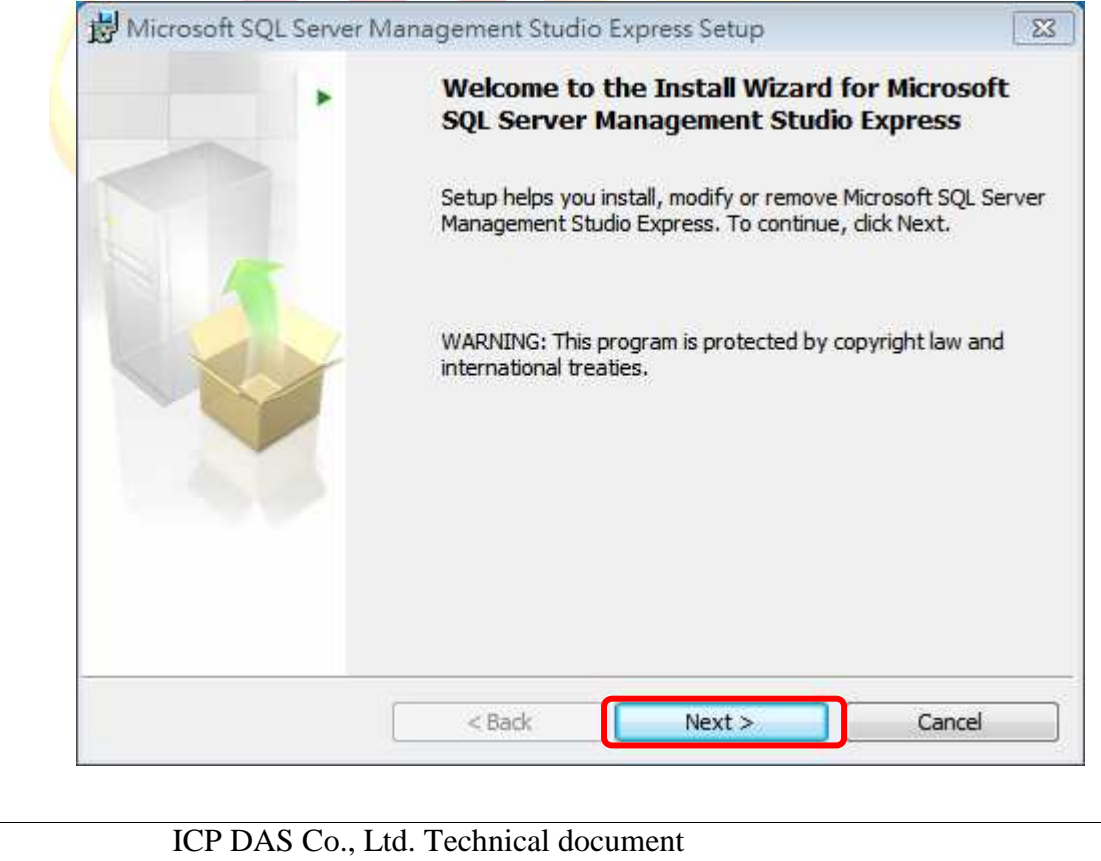

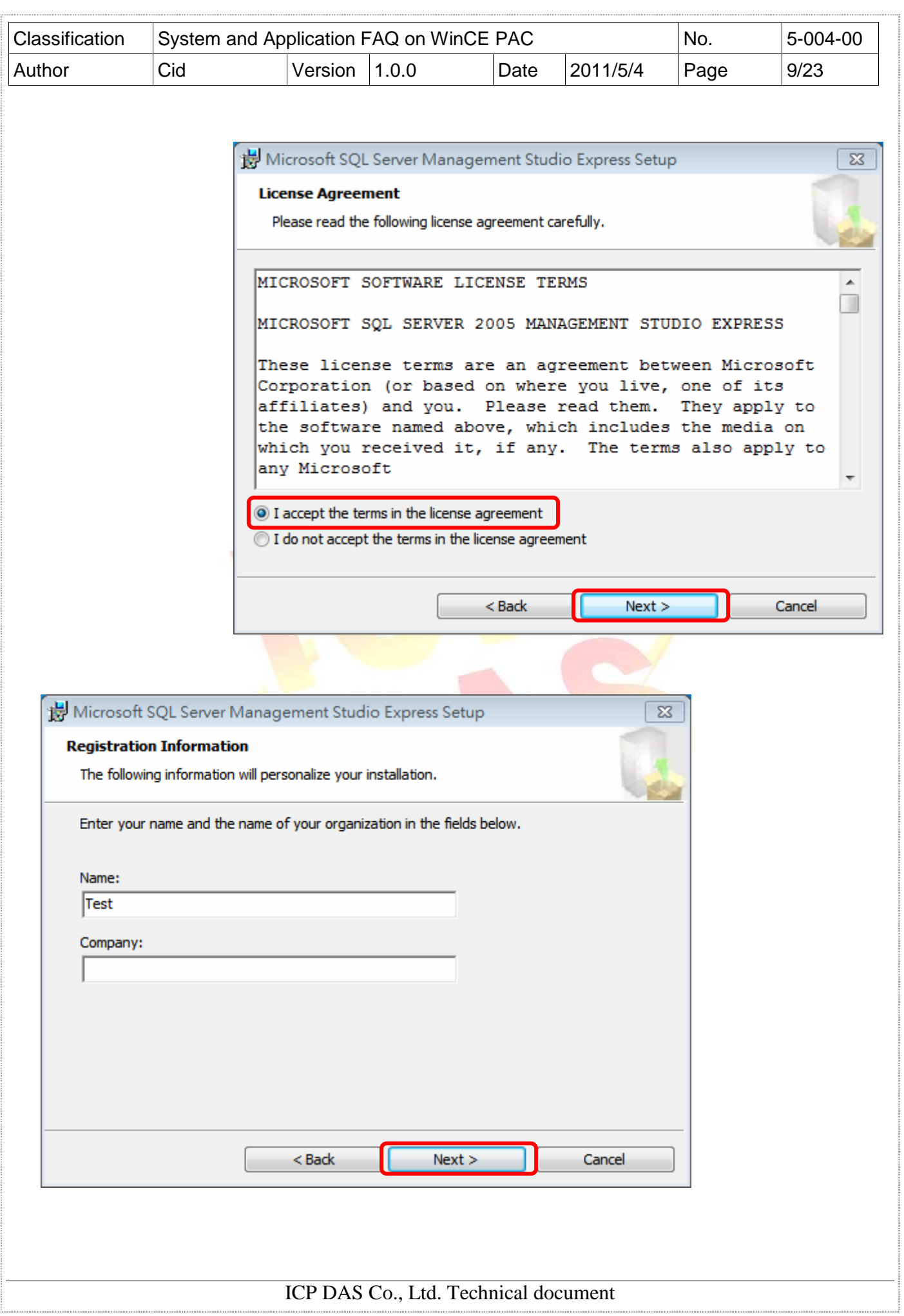

Ī

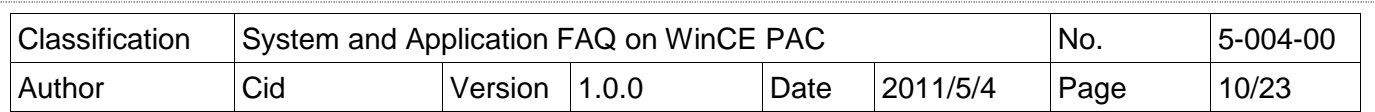

T,

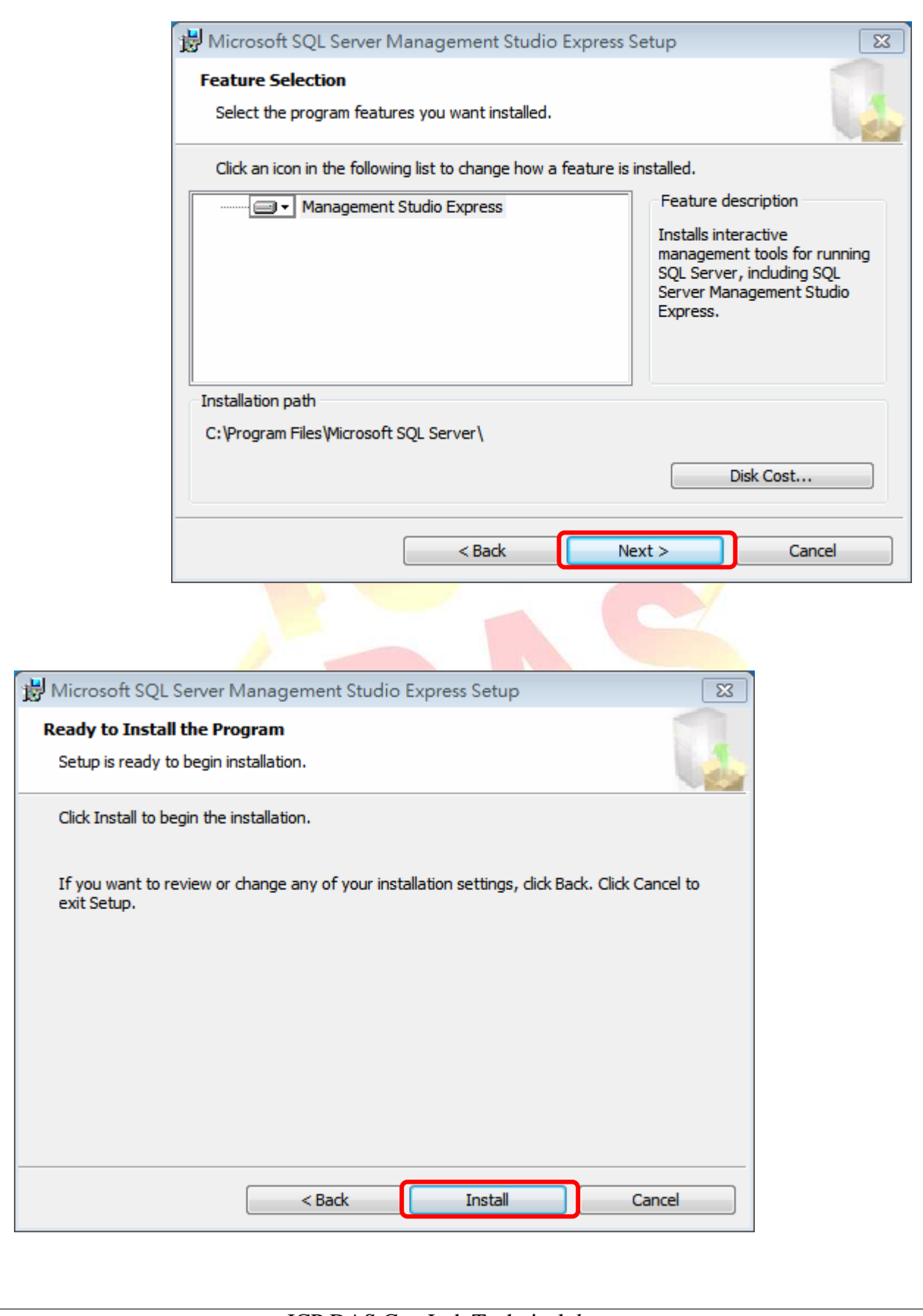

### **ICP DAS Co., Ltd. Technical document**

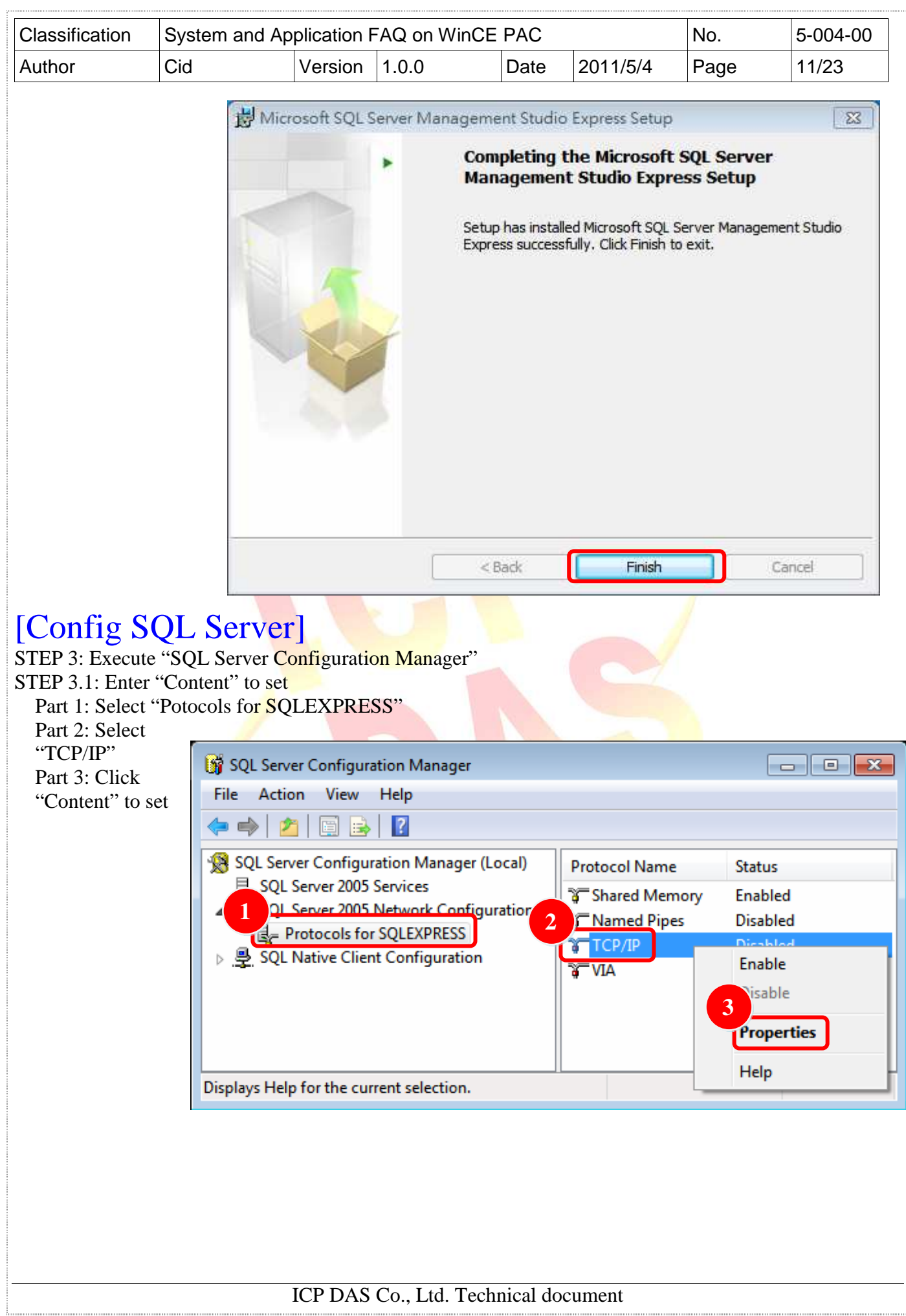

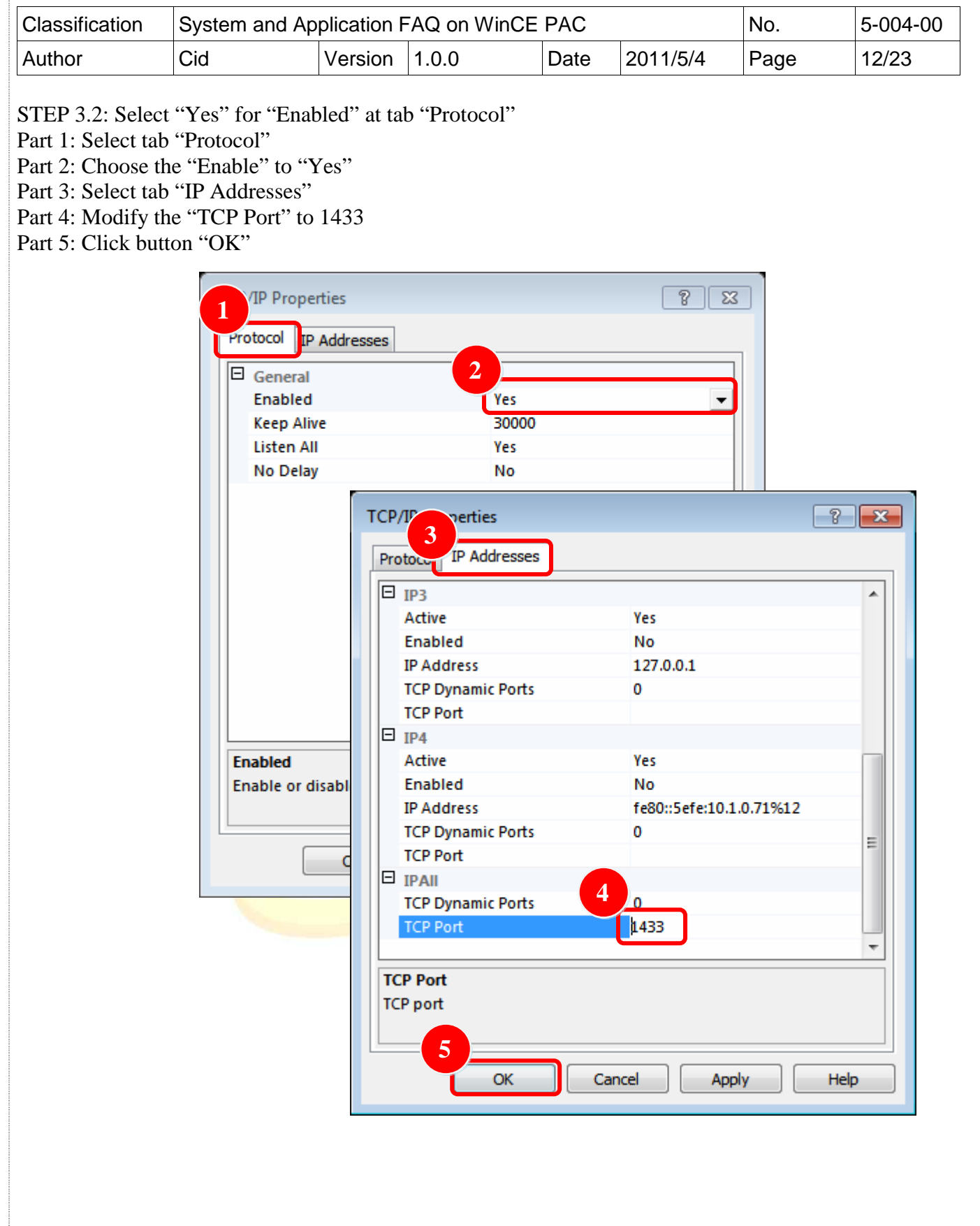

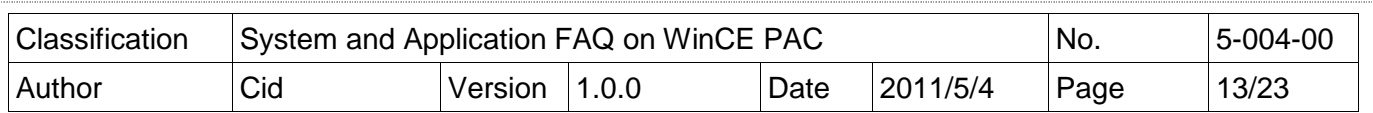

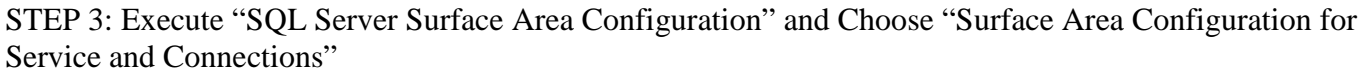

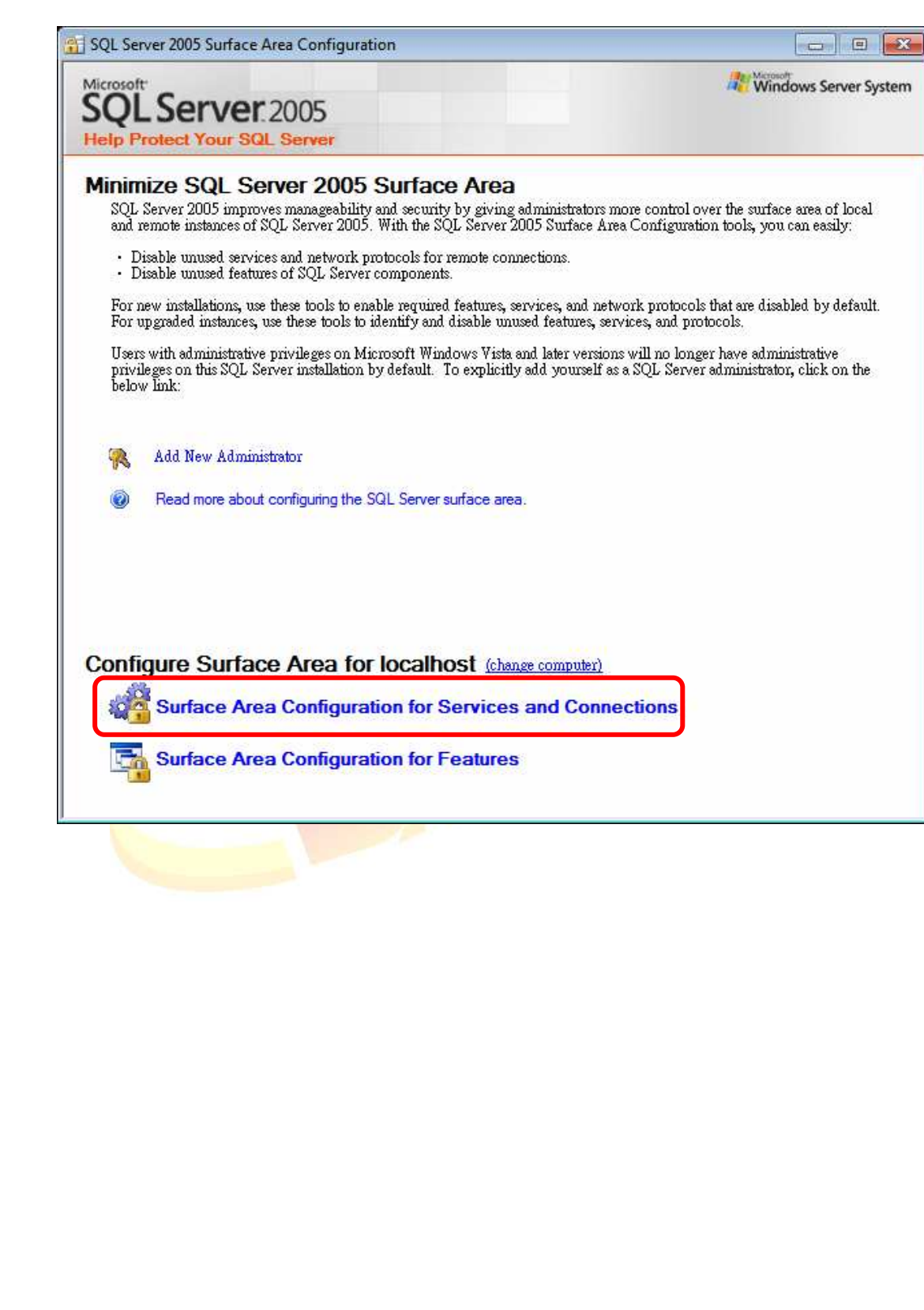

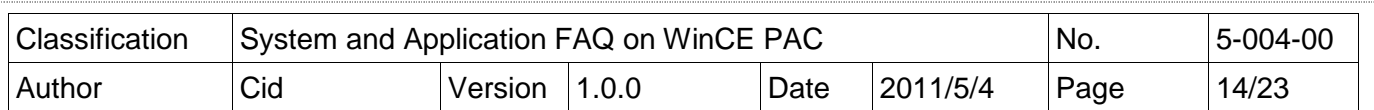

### STEP 3.1: Check the "Service status" is "Running"

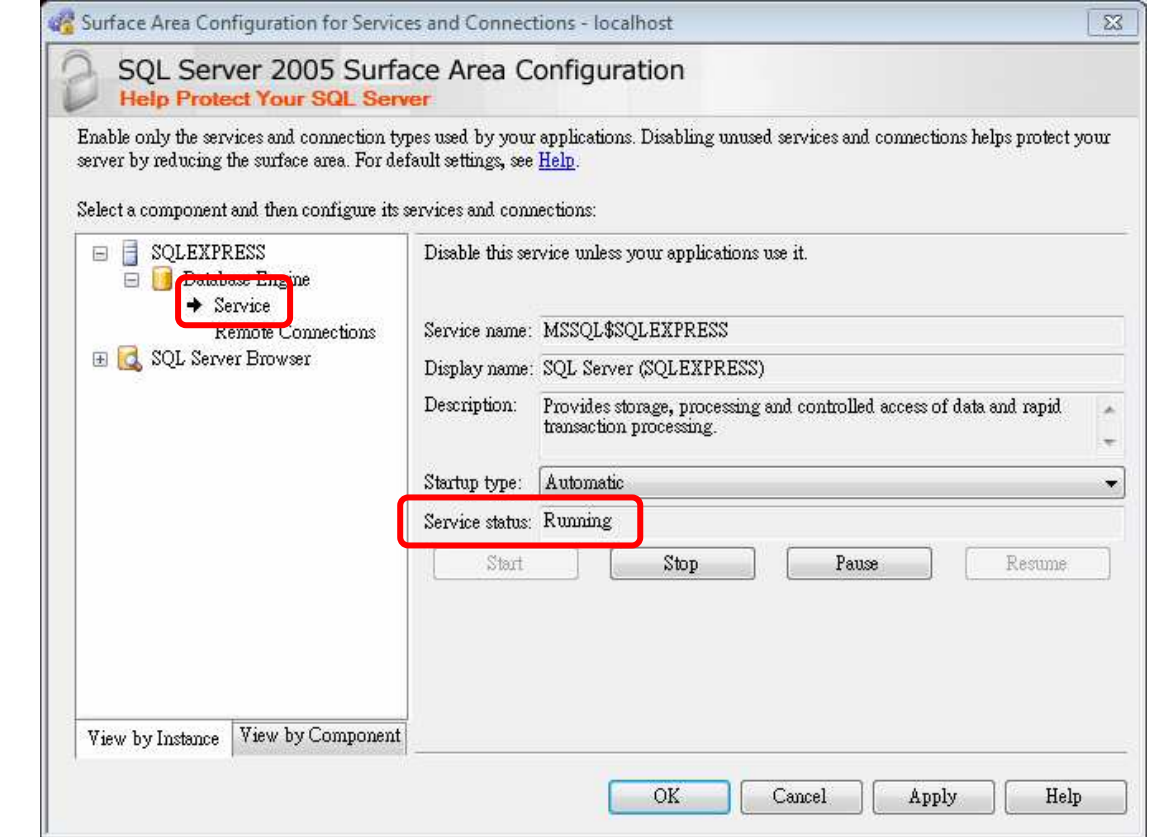

## STEP 3.2: Choose the "Using both TCP/IP and named pipes"

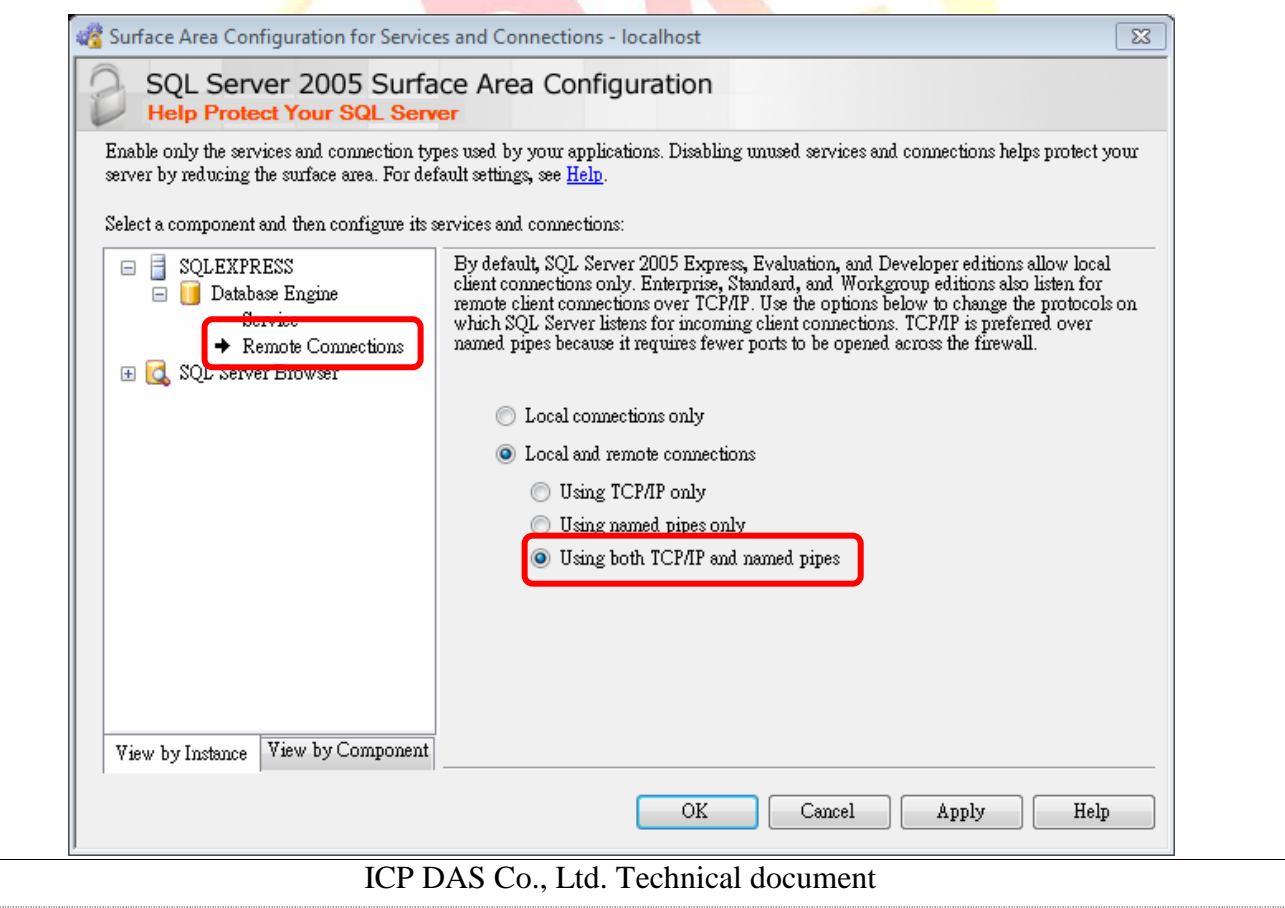

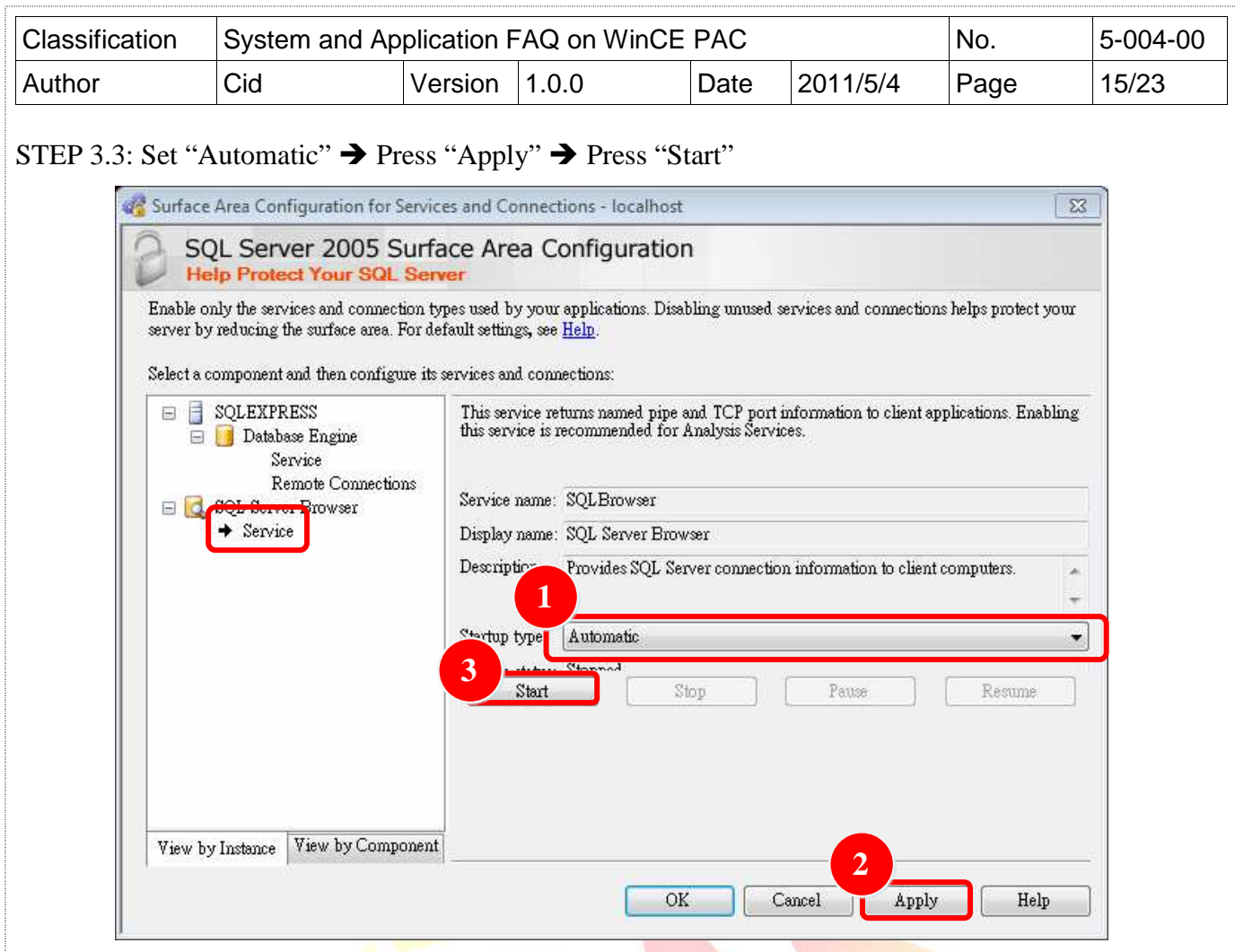

STEP 4: Execute "SQL Server Configuration Manager" STEP 4.1: SQL Server 2005 Services  $\rightarrow$  SQL Server Brower  $\rightarrow$  "Content"

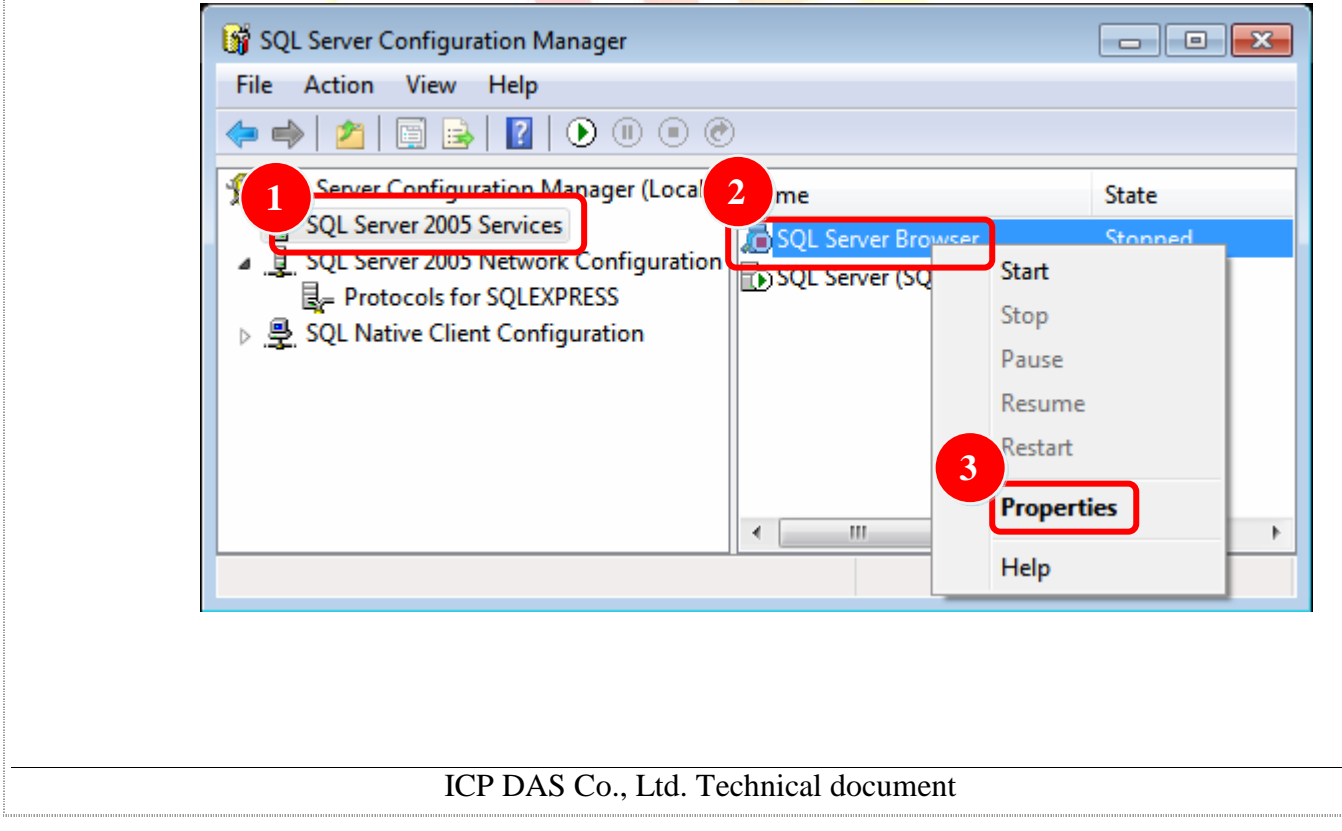

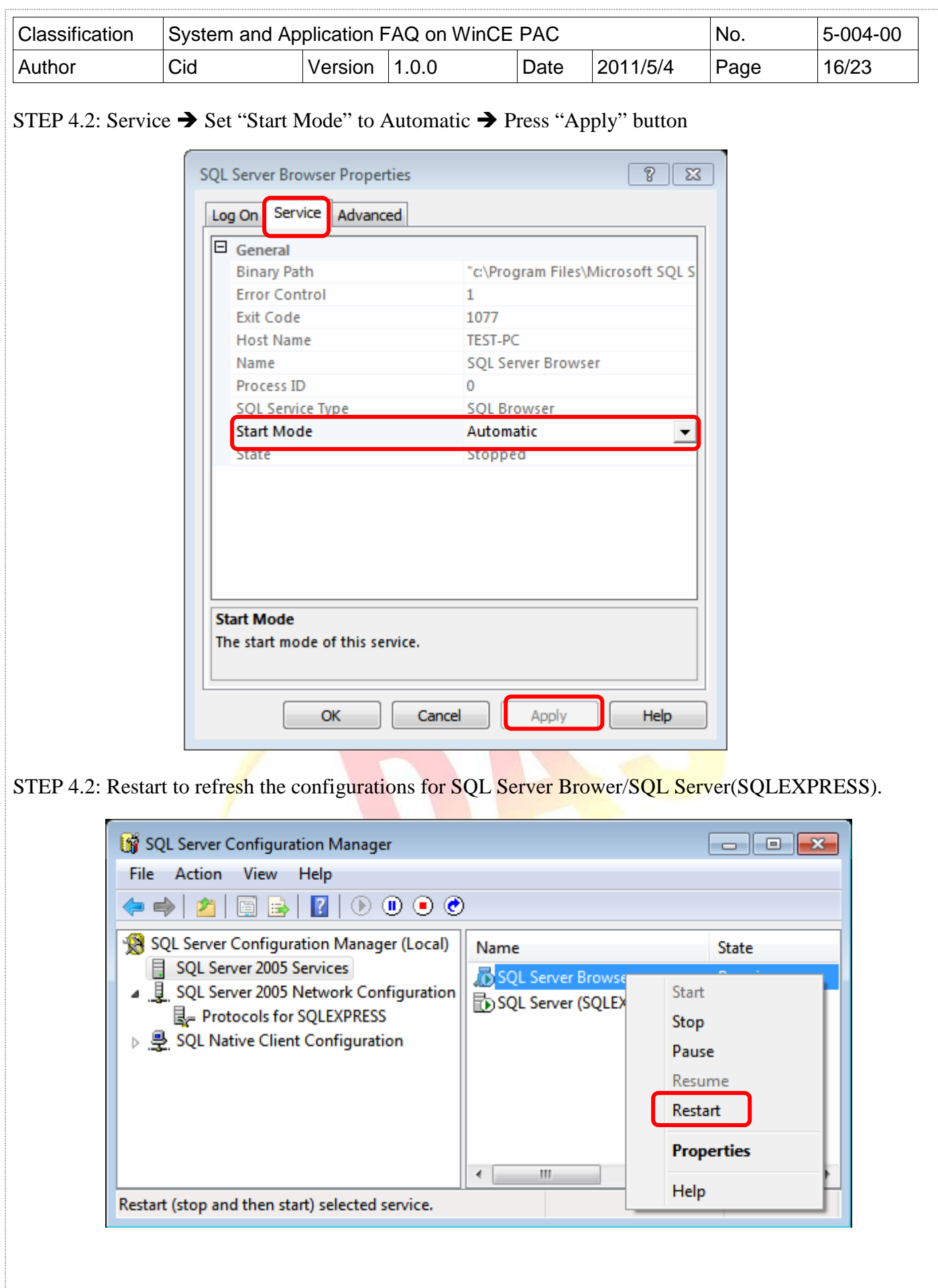

ICP DAS Co., Ltd. Technical document 

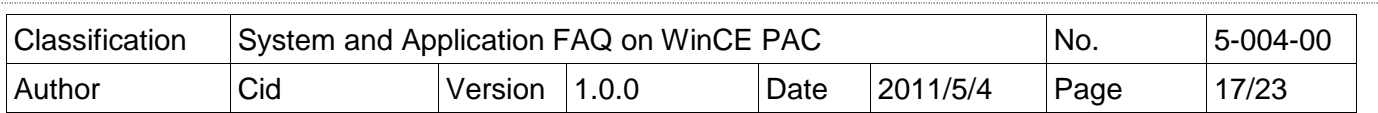

## [Create Database]

STEP 5: Execute "SQL Server Management Studio Express"

STEP 5.1: The Login "sa" is administer, and enter the password that is set in Step1.2

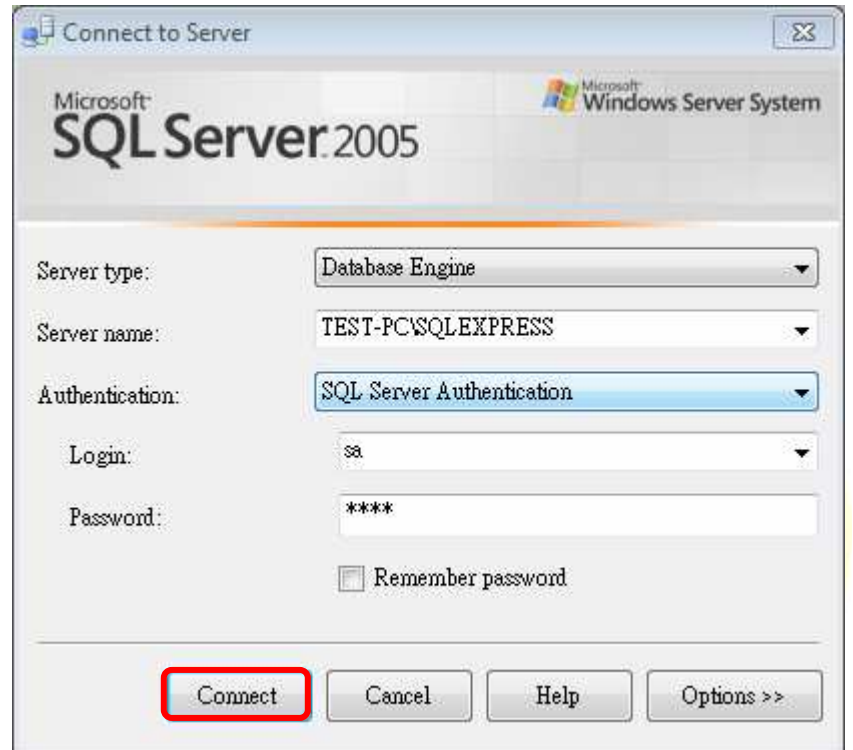

STEP 5.2: Click "Database Engine Query" on "SQL Server Management Studio Express" And then you have to login again.

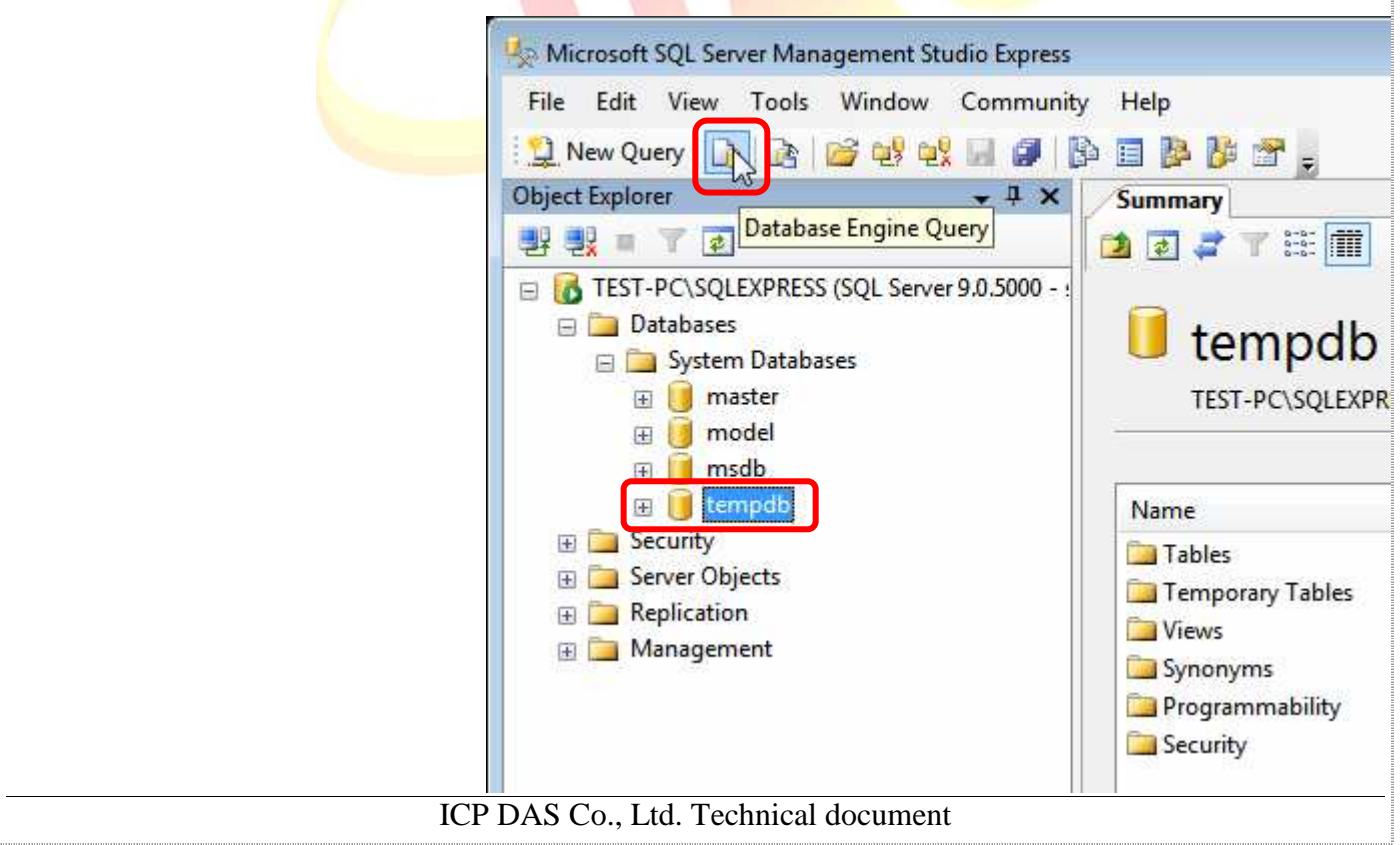

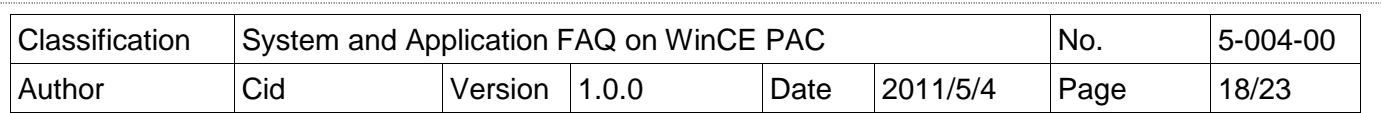

STEP 5.3: Select a database to build table. The example select "tempdb" database.

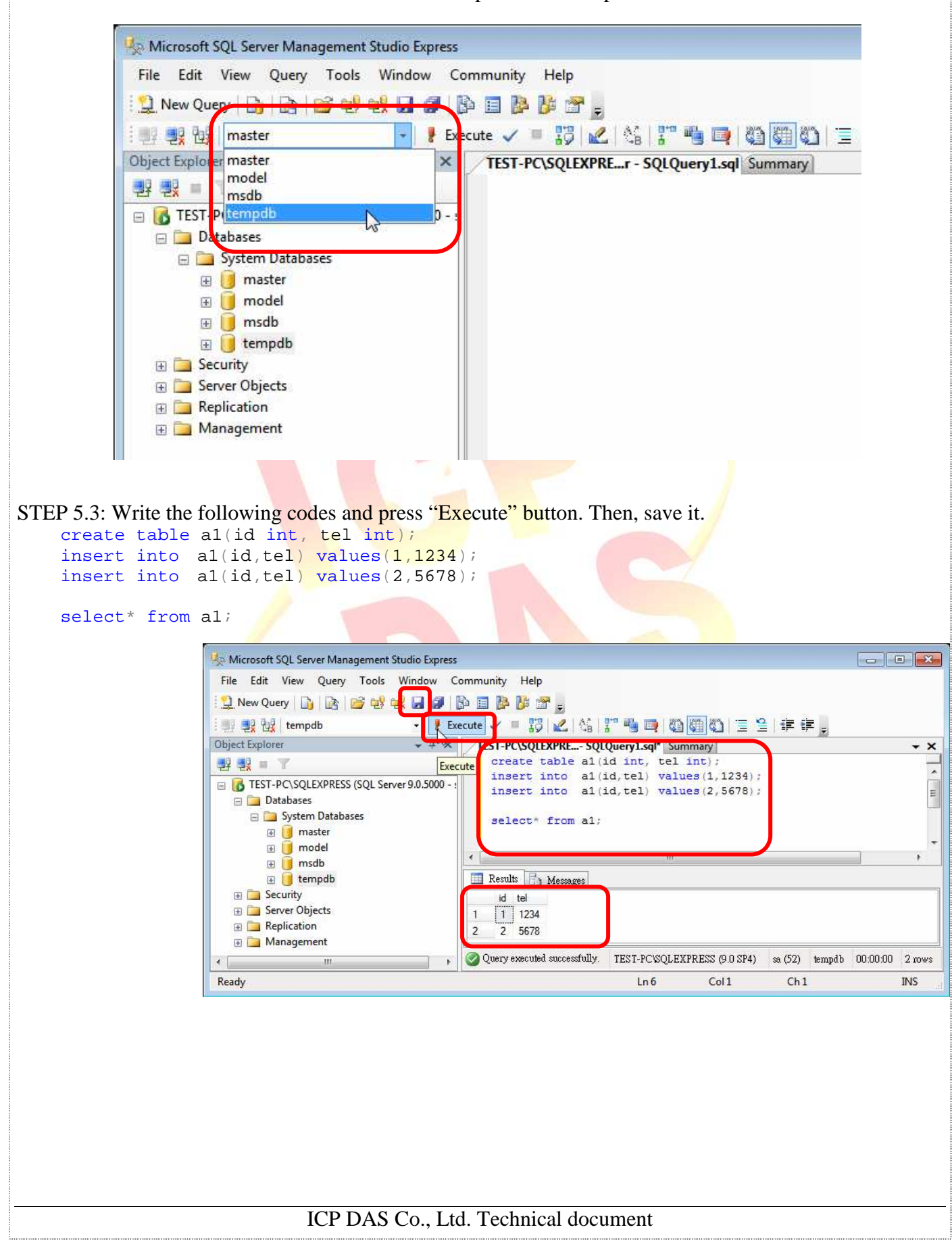

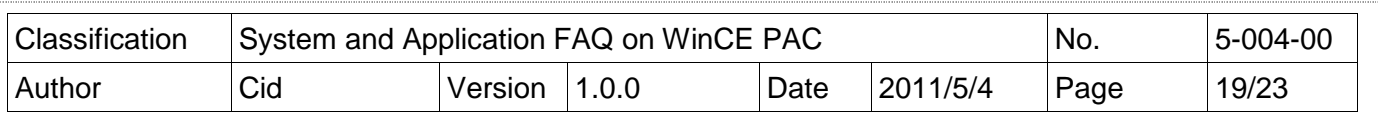

## [Close firewall on your PC]

You have to close SQL server's firewall at control panel. If you don't close the firewall, the other device will connect fail when them client this SQL server.

# [Enable SQL Server by ODBC]

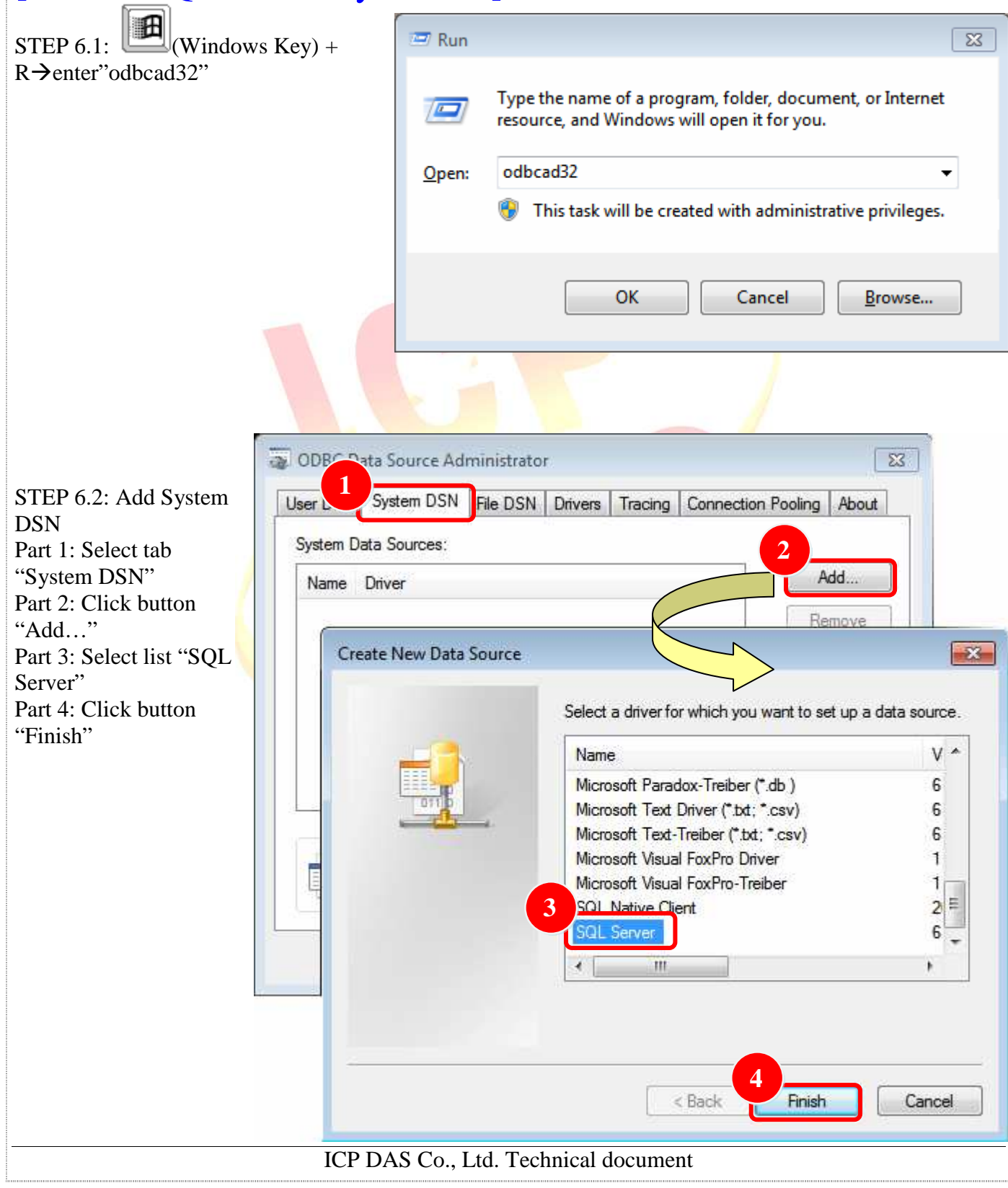

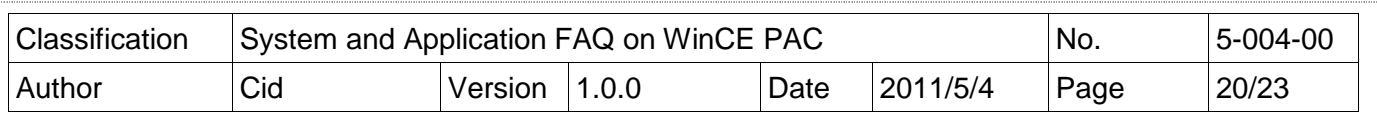

There are two places need to be adjusted.

STEP 6.3: Create a New Data Source to SQL Server

Part 1: Modify the name by yourself

Part 2: Click ComboBox to select the data on this PC

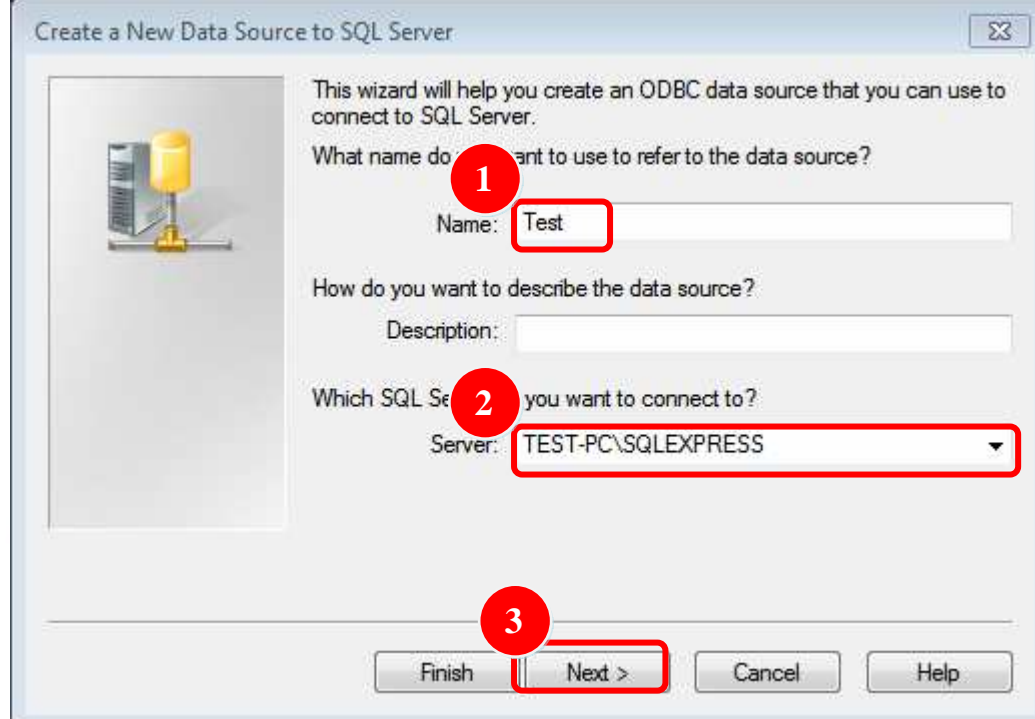

STEP 6.3: Select login mode

Part 1: Choose second radiobox

Part 2: The login code must be "sa". Input a password that is set in Step1.

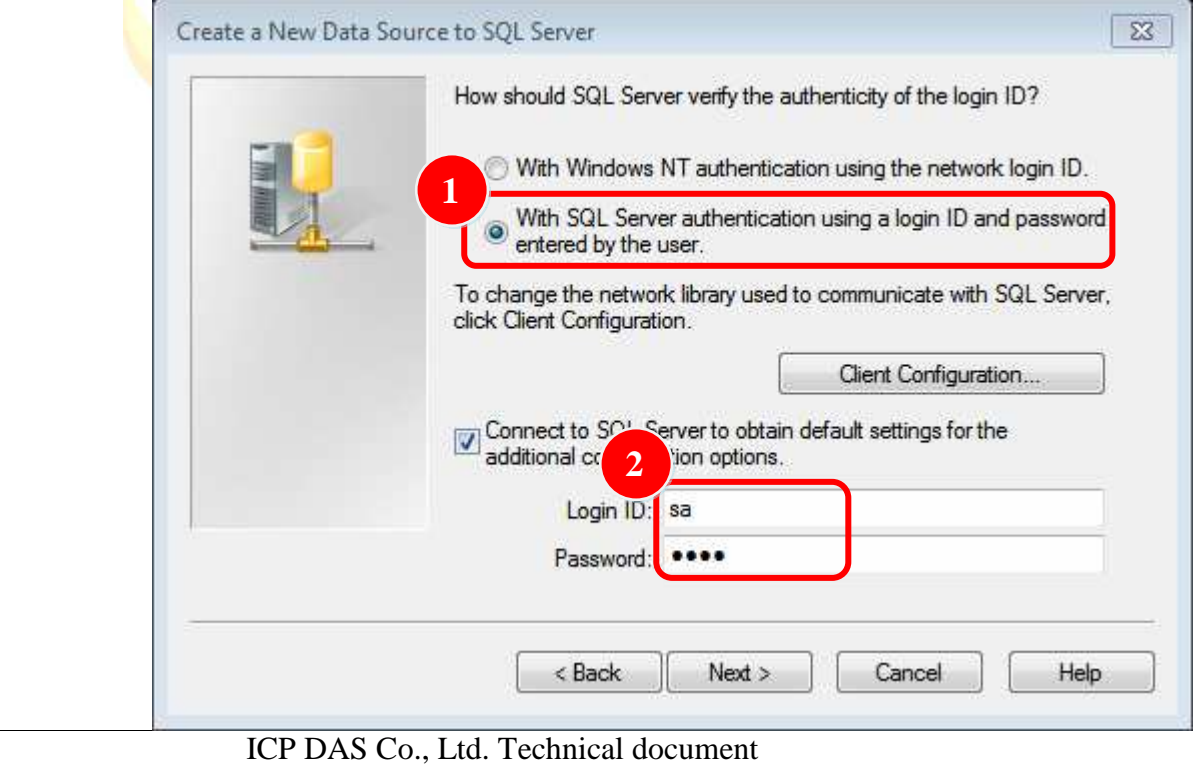

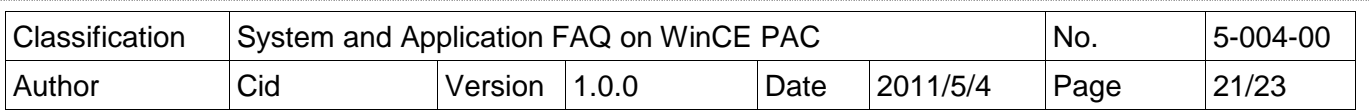

# [Modify the SqlSrRemote demo to connect remote SQL server]

#### **[C#]**

#### **Modify IP, database name, ID, password**

string strConn = " server=10.1.0.56\sqlexpress;database=tempdb;user id=sa;password=1234;";

#### **Connect target SQL**

SqlConnection connRemote = new SqlConnection(strConn); connRemote.Open();

#### **Select\* from a1**

 $strSal = "select* from a1"$ : sqlCmd.Connection = connRemote; sqlCmd.CommandText = strSql; sqlReader = sqlCmd.ExecuteReader();

#### **Create tabe and display the from**

 $dTable = new DataTable("a1")$ ; dTable.Columns.Add("id", typeof(int)); dTable.Columns.Add("tel", typeof(int));

```
while (sqlReader.Read())
```

```
{
```

```
dRow = dTable. NewRow():
dRow["id"] = sq|Reader["id"];dRow['tel"] = sqlReader['tel"];
dTable.Rows.Add(dRow);
```

```
dbCount += 1;
```
}

```
dataGrid1.DataSource = dTable;
label5. Text = "Number: " + dbCount;sqlCmd.Dispose(); 
sqlReader.Close();
```
#### **Standard command program**

```
string strSql = null;
SqCommand sqlCmd = new SqlCommand();
SqlDataReader sqlReader = default(SqlDataReader); 
strSql = "You want execute SQL command"; 
sqlCmd.Connection = connRemote:
sqlCmd.CommandText = strSql; 
sqlReader = sqlCmd.ExecuteReader(); 
sqlCmd.Dispose(); 
sqlReader.Close();
```
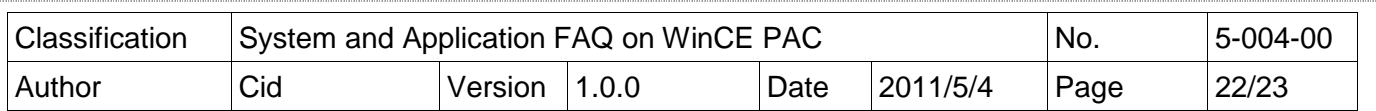

#### **[VB.net]**

#### **Modify IP, database name, ID, password**

Dim strConn As String = " server=10.1.0.56\sqlexpress;database=tempdb;user id=sa;password=1234;"

#### **Connect target SQL**

Dim connRemote As New SqlConnection (strConn) connRemote.Open()

#### **Select\* from a1**

 $strSal = "select* from a1"$ sqlCmd.Connection = connRemote sqlCmd.CommandText = strSql sqlReader = sqlCmd.ExecuteReader()

#### **Create tabe and display the from**

 $dTable = New DataTable("a1")$ dTable.Columns.Add("id", GetType(Integer)) dTable.Columns.Add(""tel", GetType(Integer))

#### While sqlReader.Read()dRow =  $dTable.NewRow(i;$

 $dbCount += 1$ :  $dRow = dTable. NewRow()$  $dRow("id") = sq|Reader("id")$  $dRow("tel") = \text{sqlReader}("tel")$ dTable.Rows.Add(dRow)  $dbCount += 1$ 

#### End While

 $dataGrid1.DataSource = dTable$  $label5. Text = "Number: " + dbCount"$ sqlCmd.Dispose() sqlReader.Close()

#### **Standard command program**

Dim strSql As String = Nothing Dim sqlCmd As New SqlCommand() Dim sqlReader As SqlDataReader = Nothing strSql = "**You want execute SQL command**" sqlCmd.Connection = connRemote sqlCmd.CommandText = strSql sqlReader = sqlCmd.ExecuteReader() sqlCmd.Dispose() sqlReader.Close()

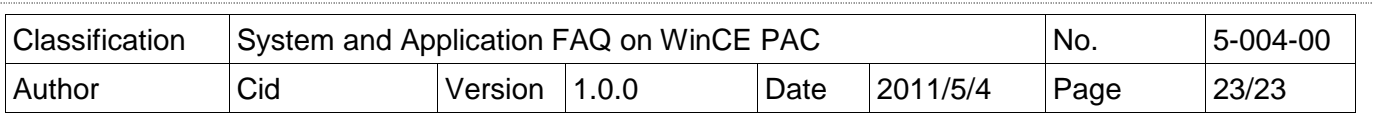

# [Demo Program]

STEP 1: Enter the target server, user id, password

Part 1: Enter the target server, database user id, password

Part 2: Click button "connect", it will show the message box if it connect success

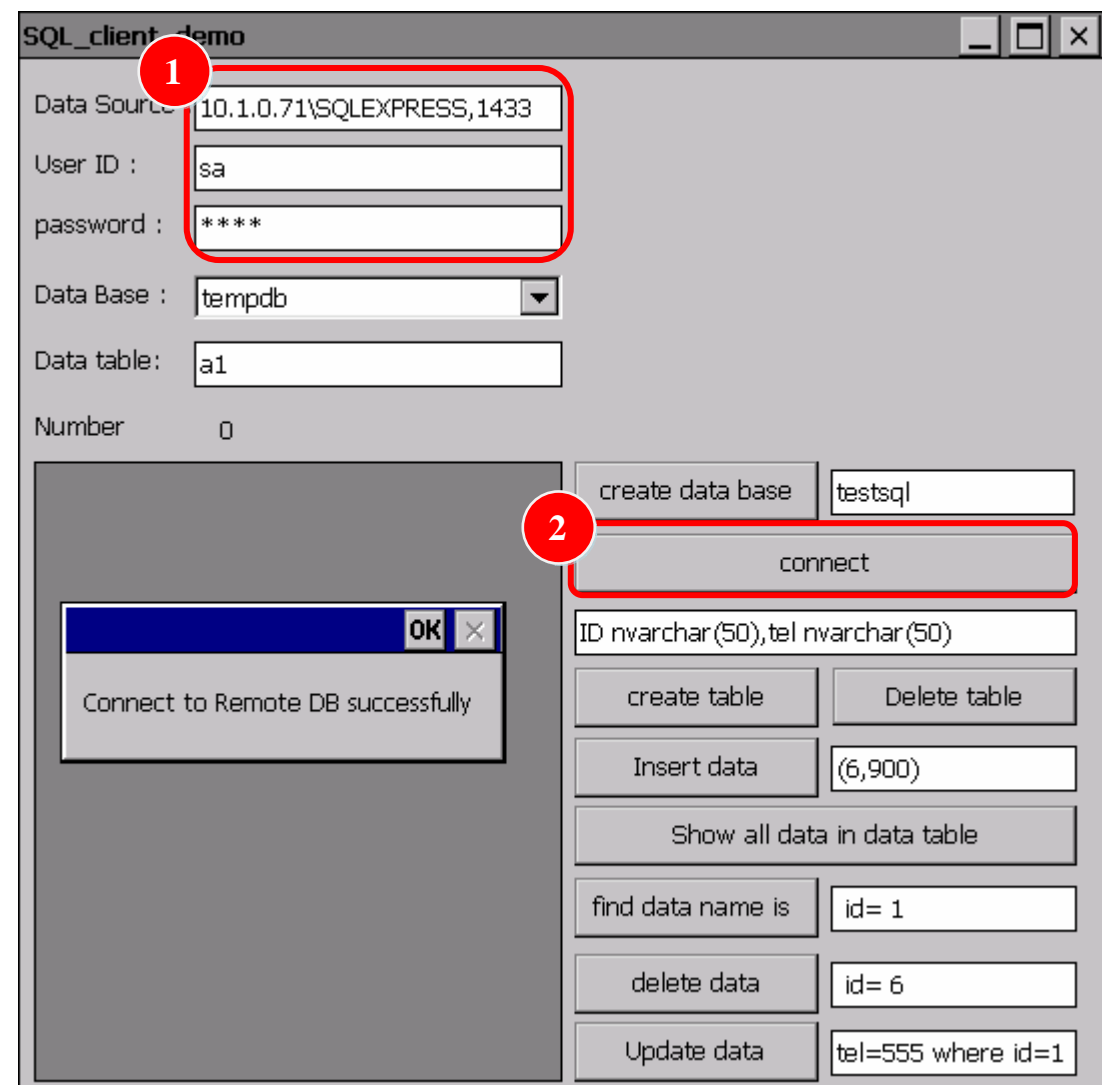

STEP 2: Select ComboBox "Data Base" for CREATE, SELECT, INSERT, DELETE, etc.

**Button information for this example, and the red string user can be change.**  Create data base: "CREATE DATABASE **testsql**" Create table: "CREATE TABLE **a1(ID nvarchar(50),tel nvarchar(50)**)" Delete table: "DROP TABLE **a1**" Insert data: "Insert Into **a1** Values **(6,900)**" Show all data in data table: "Select \* from **a1**" Find data name is: " Select \* from **a1** where **id**= 1" Delete data: "delete from **a1** where **id= 6**" Update data: "Update **a1** set **tel=555 where id=1**"